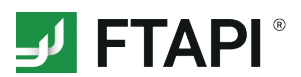

# **FTAPI Datenräume als Gast verwenden**

# **Sicherer Zugriff auf besonders große oder sensible Daten**

In den Datenräumen können Dateien beliebiger Größe Ende-zu-Ende verschlüsselt abgelegt und für andere Personen freigegeben werden. Wurden Sie von einem lizensierten FTAPI User in einen Datenraum eingeladen, benötigen Sie zur Nutzung einen Gast-Account sowie die FTAPI App.

### **Grundsätzliches zu den Datenräumen**

#### **Sicherheitsstufe der Datenräume**

Jeder Datenraum ist Ende-zu-Ende verschlüsselt.

#### **HOME Datenraum**

Ihr HOME Datenraum dient zur sicheren Ablage von persönlichen Dateien und Dokumenten und wird automatisch zur Verfügung gestellt. In den HOME Datenraum können keine anderen Benutzer eingeladen werden.

### **Datenraum verlassen**

Wählen Sie den entsprechenden Datenraum aus, machen Sie einen Rechtsklick und wählen Sie "*Datenraum verlassen*" aus. Sie haben nun keinen Zugriff mehr auf diesen Datenraum und die darin enthaltenen Dateien und Dokumente.

### **Berechtigungen im Datenraum**

Als Mitglied eines Datenraums können Sie folgende Berechtigungen haben:

- **• Mitglieder haben Vollzugriff auf den Datenraum:**  Sie können in diesem Datenraum Dateien hoch-/herunterladen, bearbeiten oder löschen.
- **• Mitglieder können neue Mitglieder einladen:**  Sie dürfen neue Mitgleider zu diesem Datenraum einladen.

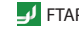

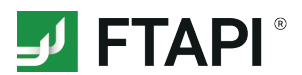

## **1. FTAPI Gast-Account erstellen (sofern Sie noch keinen Besitzen)**

#### **1. Datenraum Einladung öffnen**

Öffnen Sie die E-Mail mit der Datenraum Einladung und klicken Sie auf den Button "Datenräume öffnen".

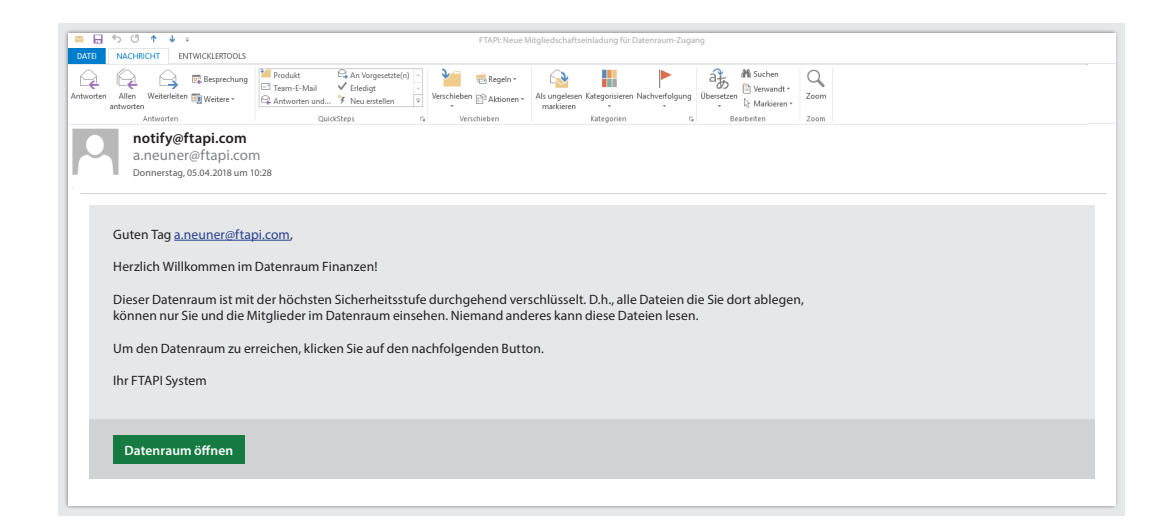

# $\overline{\mathbf{z}}$

#### **2. Kostenlosen FTAPI Gast-Account erstellen**

Ihr Benutzername für den FTAPI Gast-Account ist bereits vorgegeben (= Ihre E-Mail-Adresse), das Passwort können Sie frei wählen. Eine Bestätigung über die erfolgreiche Erstellung des Accounts erhalten Sie per E-Mail.

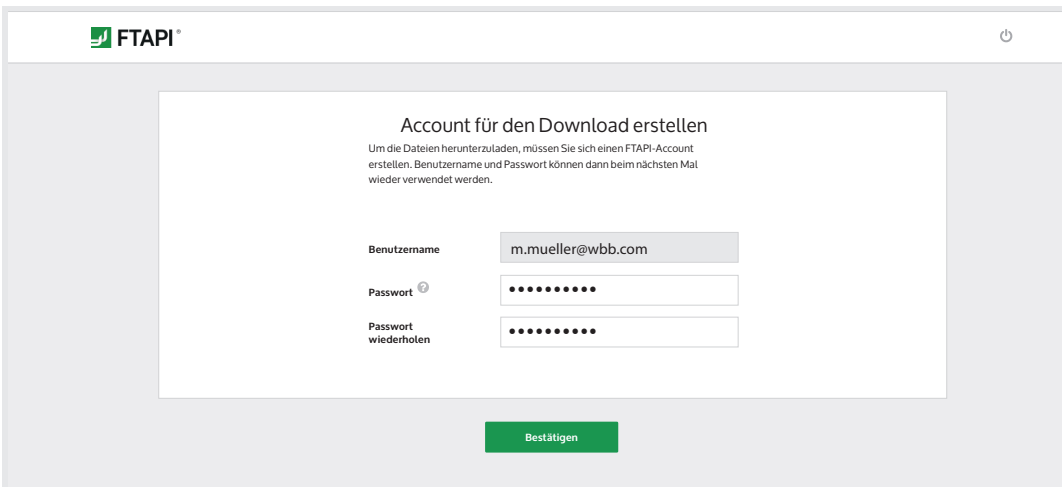

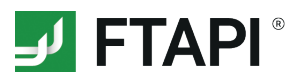

# **2. Installation der FTAPI APP**

# **1. Web Oberfläche aufrufen** Rufen Sie die Web Oberfläche auf, loggen Sie sich mit Ihren Zugangsdaten ein und klicken Sie auf "*Datenräume*".**J** FTAPI<sup>\*</sup> Zustellungen 4 **Datenräume** Reports Neue Zustellung Eingang Größe Empfangen Von Empfangen Vertrauliche interne Unterlagen 222 kB Paul Schmidt 22.08.2018 13:3 Nicht heruntergeladen Abrechnung\_Juli\_2018.xlsx, Protokoll.. **Bewerbung**<br>Anschreiben.pdf, Lebenslauf.pdf, Zeugni.. 14.08.2018 11:02 Louisa Becker 2 MR **2. FTAPI APP installieren** Klicken Sie auf den Button "*FTAPI installieren*", um die App herunterzuladen und auf Ihrem PC zu installieren. **FTAPI Desktop App wird benötigt, um fortzufahren** FTAPI Desktop App **ist nicht** FTAPI Desktop App **ist** bereits installiert installiert **ANSONSTEN** 1. Klicken Sie **"FTAPI installieren",** um die Desktop 1. Klicken Sie **"FTAPI starten"!**<br>2. Warten Sie bis die Applikation gestartet<br>wird. Dies kann einen Moment dauern. App herunterzuladen und zu installieren. 2. Kommen Sie daraufhin bitte auf diese Seite  $\rightarrow$ zurück und starten Sie die App mit **"FTAPI starten". FTAPI starten FTAPI installieren Sollten Probleme auftreten, klicken Sie hier für Unterstützung. 3. FTAPI Datenräume öffnen** Gehen Sie wieder auf die Web Oberfläche, klicken Sie erneut auf "*Datenräume*" und wählen Sie diesmal "*FTAPI starten*" aus. Die FTAPI Desktop App öffnet sich.

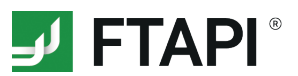

# **3. Nutzung der FTAPI Datenräume**

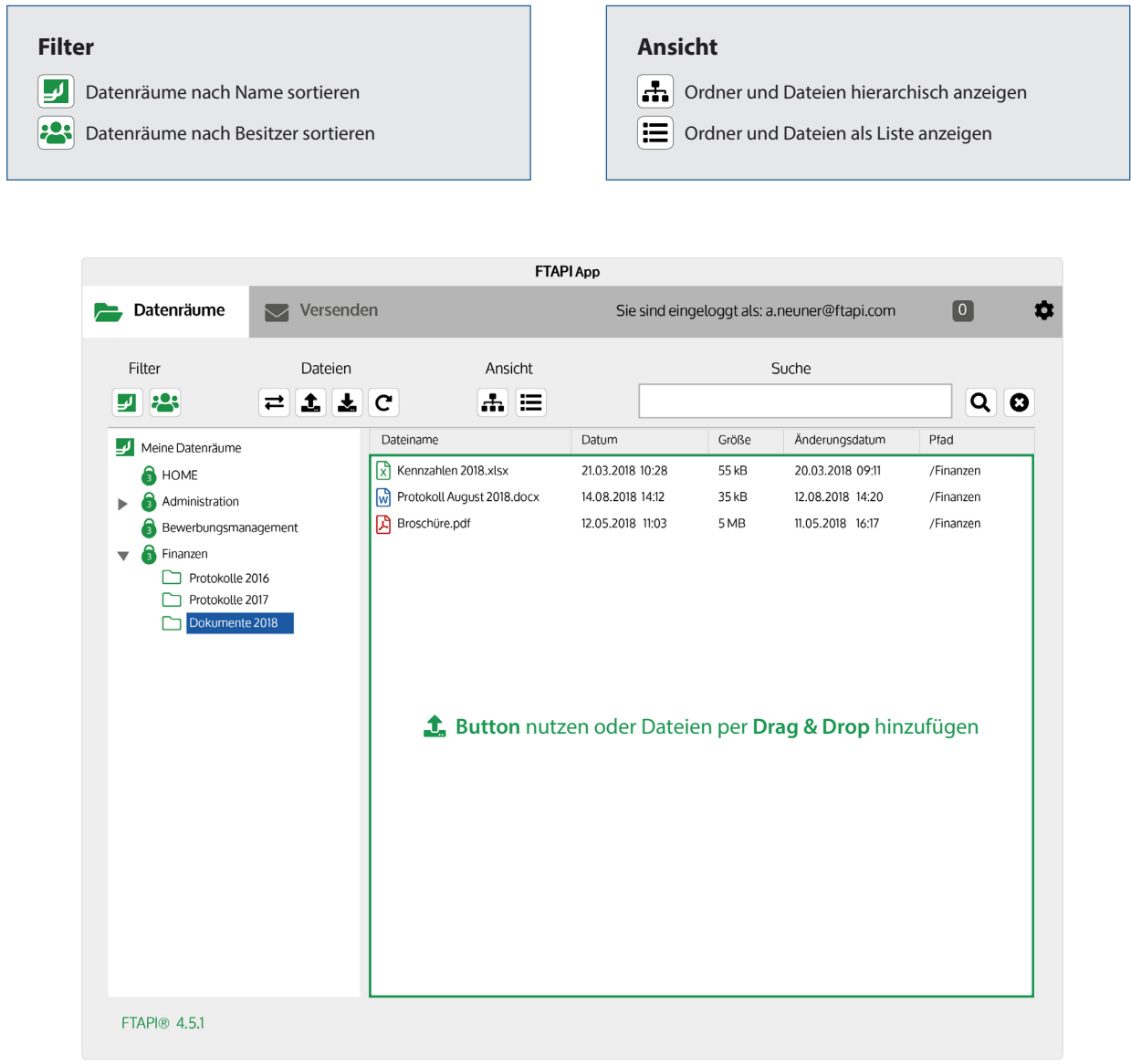

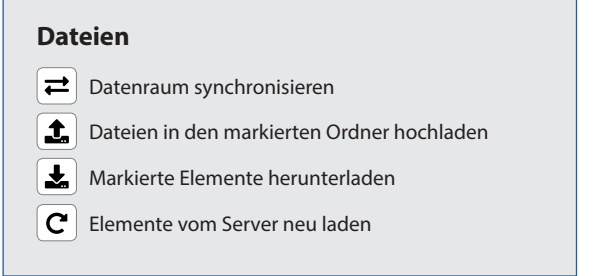

 $\mathbf{r}$ 

 $\overline{\phantom{0}}$